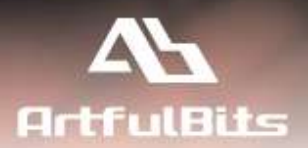

# **ArtfulBits Category Column** for Microsoft® SharePoint®

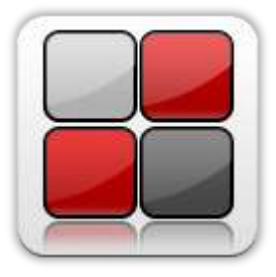

# **User Guide**

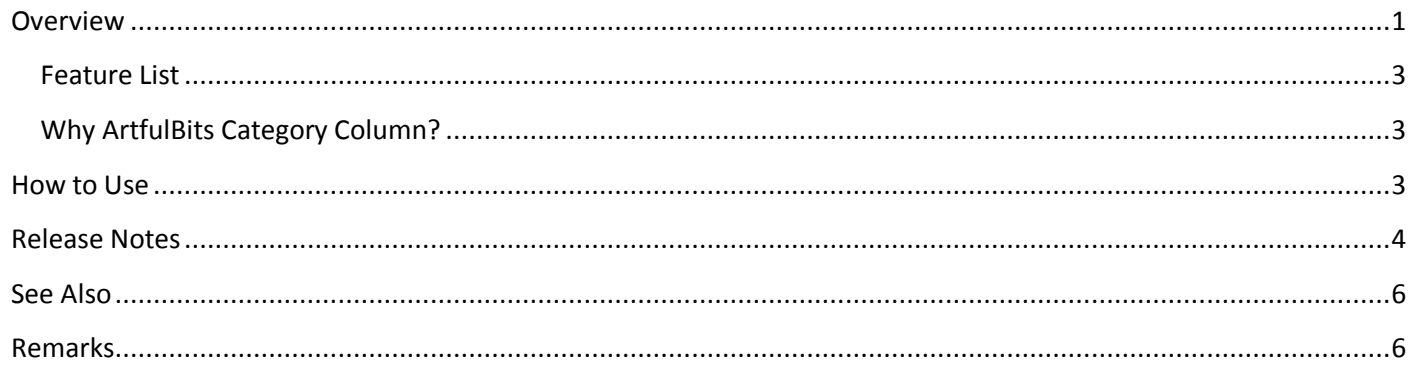

## <span id="page-0-0"></span>**Overview**

ArtfulBits Category Column allows tracking, organizing and grouping list items. Component uses Outlook 2007 approach for element categorization. Easy indicator color changing and using of advanced tooltip provide a high professional component style.

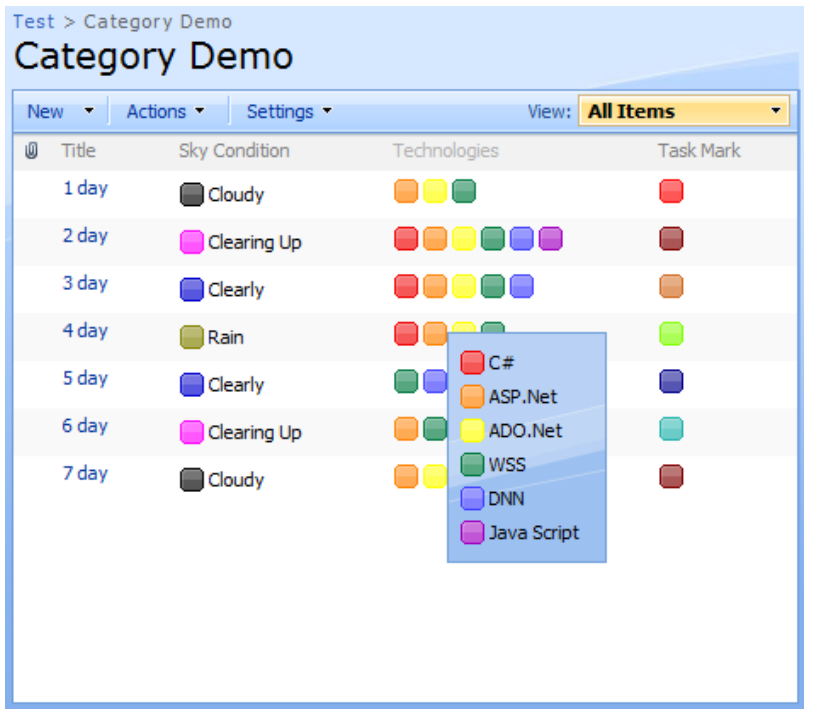

Category column leverages SharePoint "Choice" column, enabling filter and sorting values in the column by standard action. Column supports single and multiple choices, allows fill-in value and different rendering in list view.

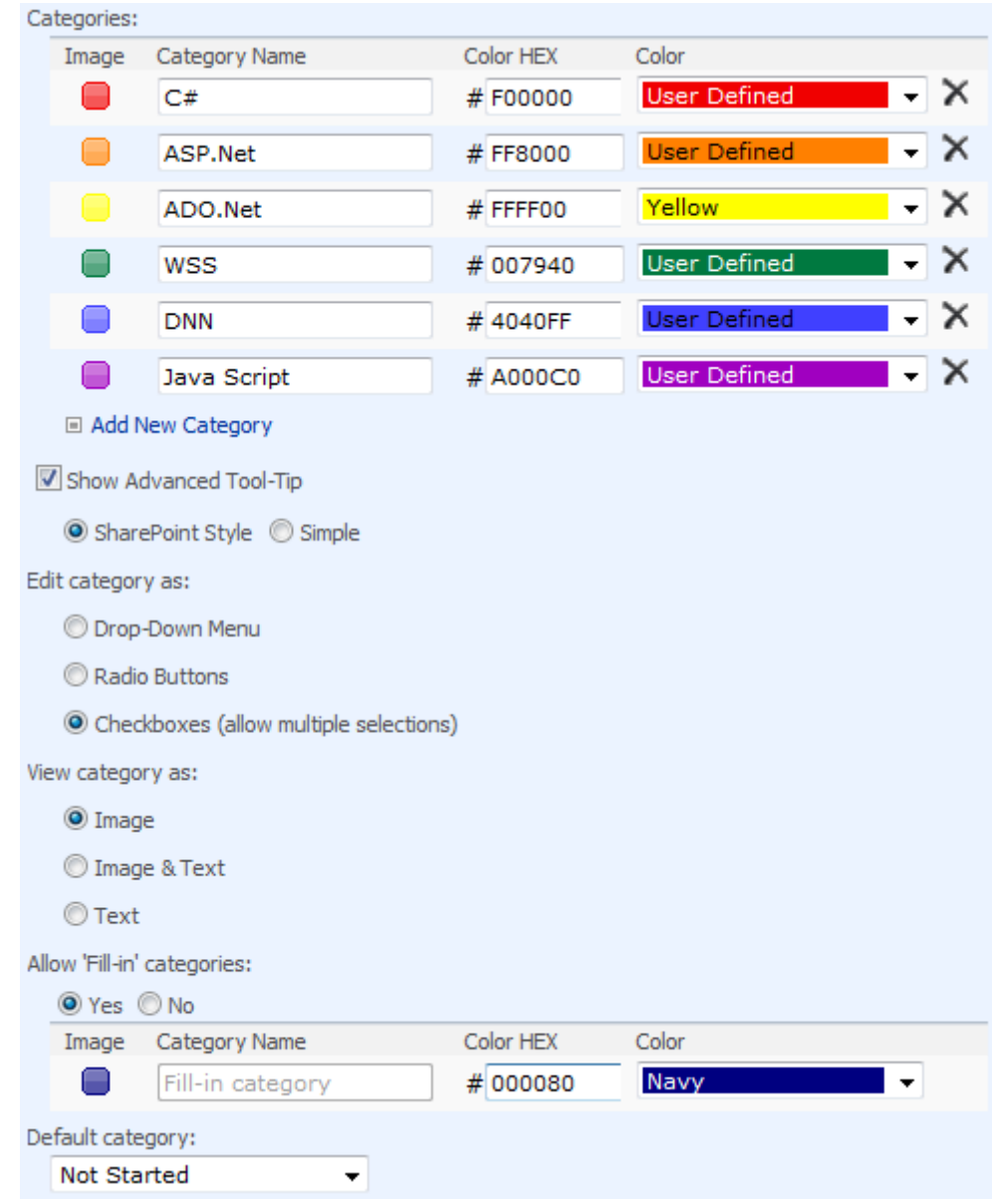

Enhanced single-click two-way conversion among "ArtfulBits Category" column and standard SharePoint "Choice" column included.

### <span id="page-2-0"></span>**Feature List**

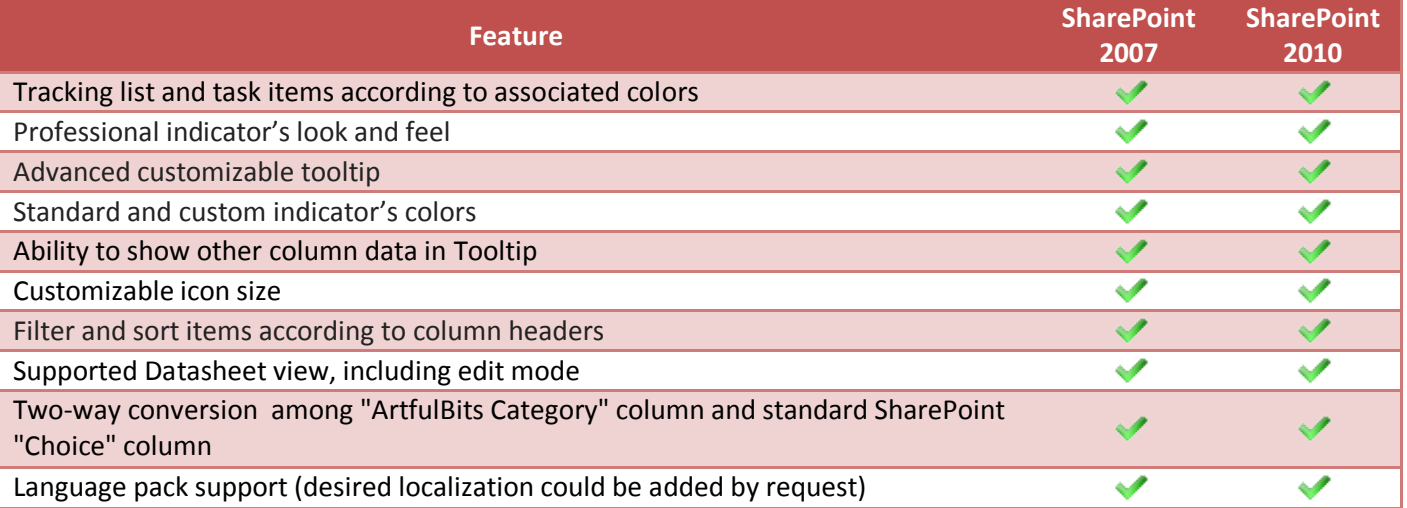

## <span id="page-2-1"></span>**Why ArtfulBits Category Column?**

Main purpose of the component is to provide useful ability to track, organize and group list items by marking with colored indicators. We use professional Outlook 2007 look and feel.

## <span id="page-2-2"></span>**How to Use**

To use Category column you must select appropriate option in the list of available columns in the Create Column page. In the Category Special Settings section you can change default settings in order to adjust column mode to your needs.

# <span id="page-3-0"></span>**Release Notes**

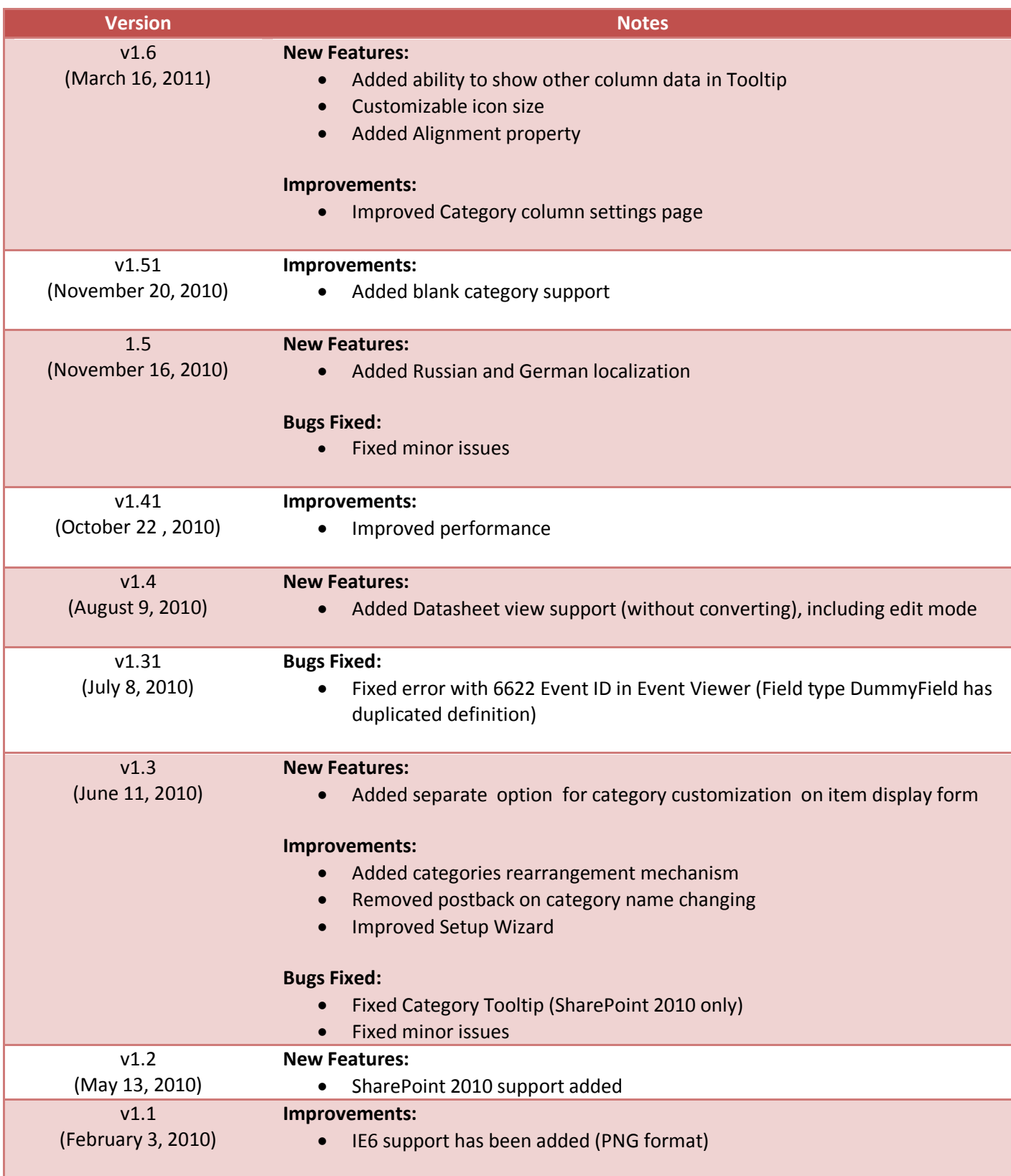

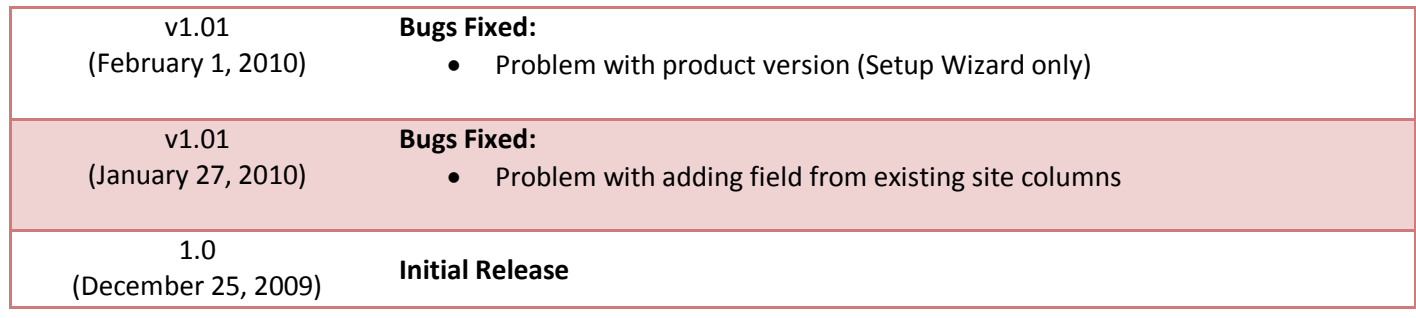

## <span id="page-5-0"></span>**See Also**

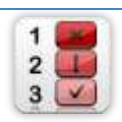

#### **[KPI Column](http://www.artfulbits.com/SharePointProducts/KPI.aspx)**

KPI (Key Performance Indicator) Column is simple graphical scorecards that can be used to evaluate business data against business goals. With this column you reduce risk to overlook information about the status of value.

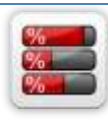

#### **[Progress Column](http://www.artfulbits.com/SharePointProducts/Progress.aspx)**

Progress Column provides users with the ability to make SharePoint lists more visualized by displaying numerical data on the page sing percentage-based progress bar. Professional progress bar style will make your SharePoint list really modern and stylish.

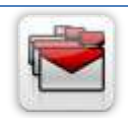

#### **[Follow-Up Column](http://www.artfulbits.com/SharePointProducts/FollowUp.aspx)**

Follow-Up Column enables due date flags similar to Outlook follow-up functionality. Applying of flags to the list item allows adding of visual reminder in a natural way.

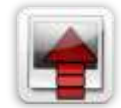

#### **[Image Upload Column](http://www.artfulbits.com/SharePointProducts/ImageUpload.aspx)**

Quick and simple way of uploading pictures. Image Upload Column provides with ability to select a picture using file browsing dialog, upload and display it in the list view.

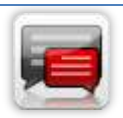

#### **[Discussion Column](http://www.artfulbits.com/SharePointProducts/Discussion.aspx)**

Need to organize well formatted conversation in the list item without enabling list versioning? Discussion Column is the right choice. Component allows entering rich text with formatting, images, tables, hyperlinks and other features.

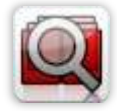

#### **[Cross-Site Lookup Column](http://www.artfulbits.com/SharePointProducts/CrossSiteLookup.aspx)**

Use Cross-Site Lookup Column for getting data from any site within site collection. Component includes a powerful function of searching over lookup list. This function provides substring matching in selected column which is very useful for large lists (over 50- 100 items).

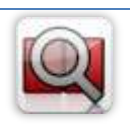

#### **[Parent Selector Column](http://www.artfulbits.com/SharePointProducts/ParentSelector.aspx)**

Parent Selector Column is used for organizing hierarchical relations in SharePoint list. Picker dialog allows choosing data from large lists. Standard Lookup column can be easily converted to Parent Selector column and vice versa.

## <span id="page-5-1"></span>**Remarks**

Some information in this document may be outdated. Please, visit [www.artfulbits.com](http://www.artfulbits.com/) for the latest version.